## How to Close a Study in Cayuse

- 1. Login to Cayuse and click on your study.
- 2. Make sure you are in "Study Details."

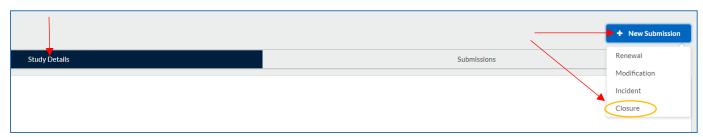

- 3. At the top right corner, you will see a blue "+New Submission" button. Click on it and select "Closure."
- 4. Click on the "Edit" button to open the Closure Submission.

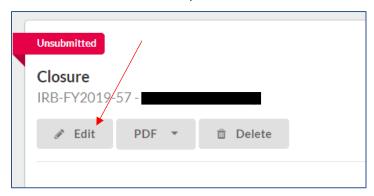

5. Follow the instructions to complete the form, submit, and then certify.

Note: If your study used written/signed consent forms, you must upload all pages of participant consent forms to your submission.